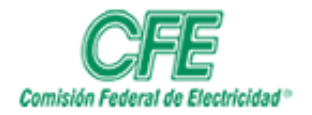

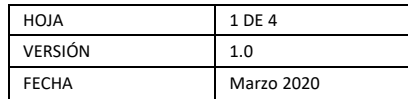

## Gestión de Planes de Trabajo

## Crear un Plan de Trabajo

Para crear un Plan de Trabajo, siga los siguientes pasos:

1. Acceda a la herramienta de planes de trabajo **Planner**

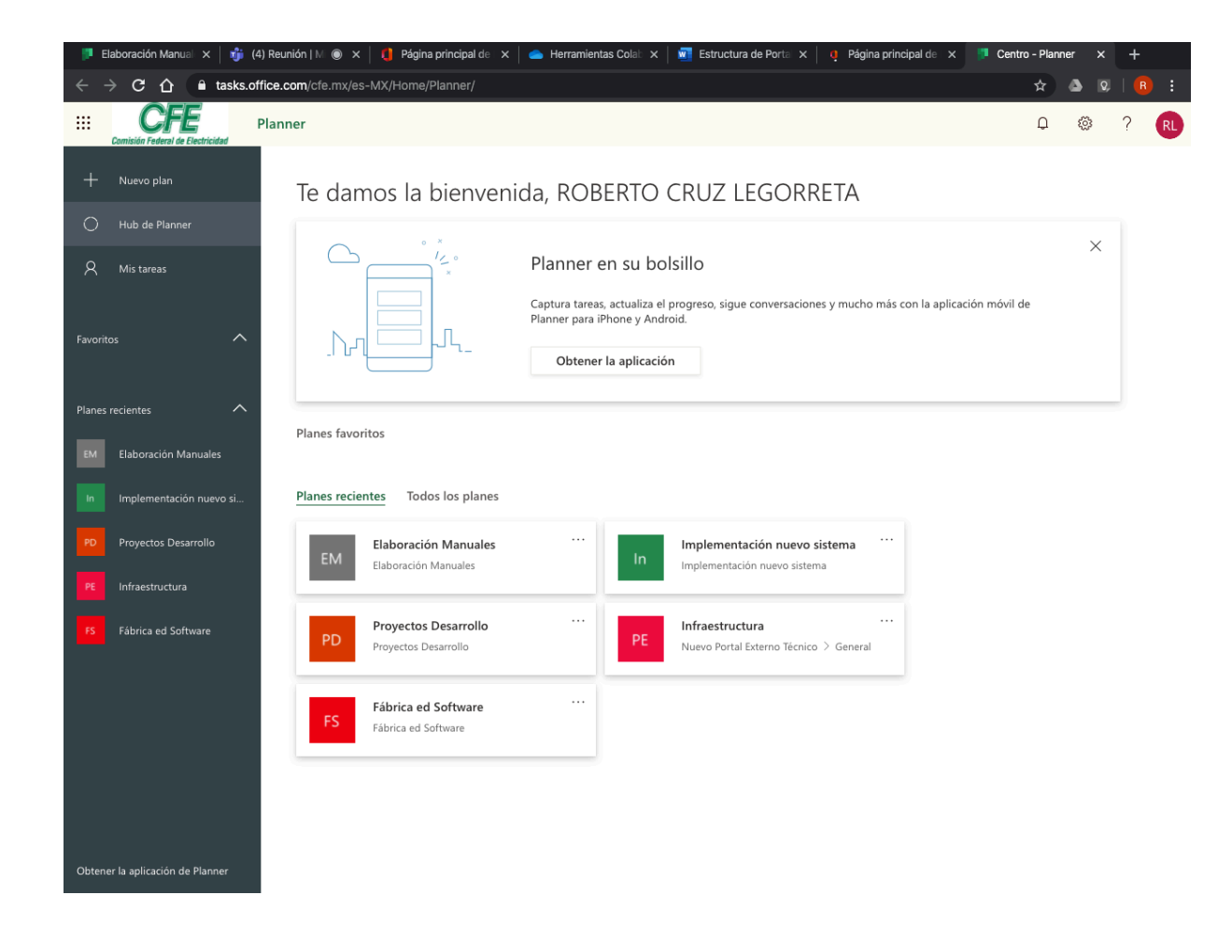

2. Dé clic en la opción: **+ Nuevo Plan**

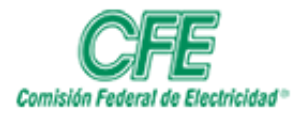

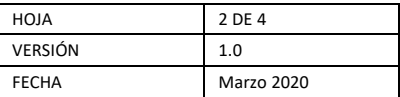

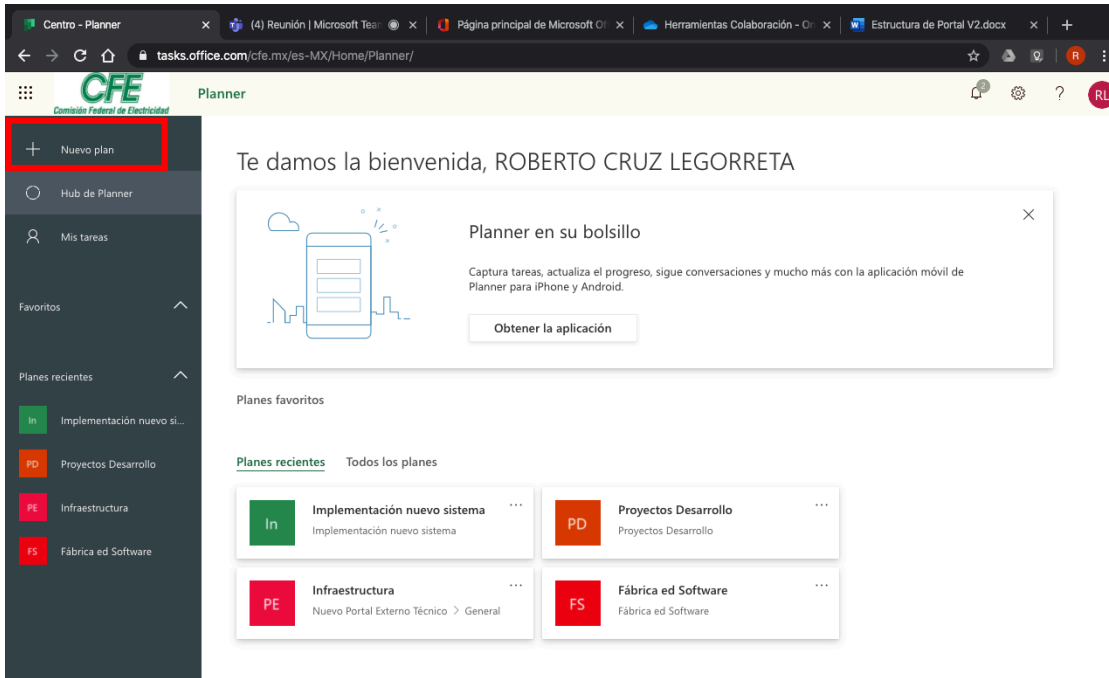

- 3. Llene la siguiente información del plan:
	- **Nombre del Plan.** Escriba el nombre que le quiera asignar al plan que va a crear.
	- **Privacidad:** Elija si será **Público**, es decir, que cualquier persona de la CFE pueda ver el plan o **Privado**, si sólo será visible para los miembros del equipo que forme parte de este plan.
	- Dé clic en **Opciones** para ver la siguiente información:
		- o **Descripción del grupo opcional para los nuevos miembros.** Información más detallada acerca del plan a ejecutar.

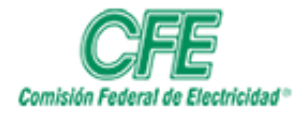

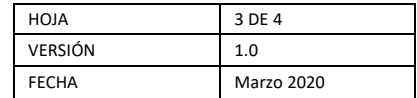

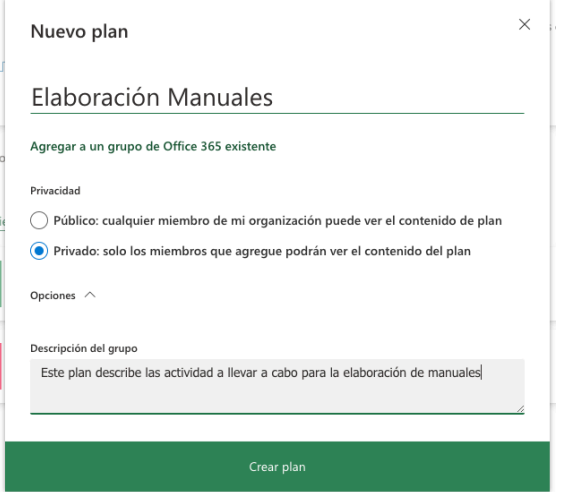

4. Dé clic en **Crear el plan**

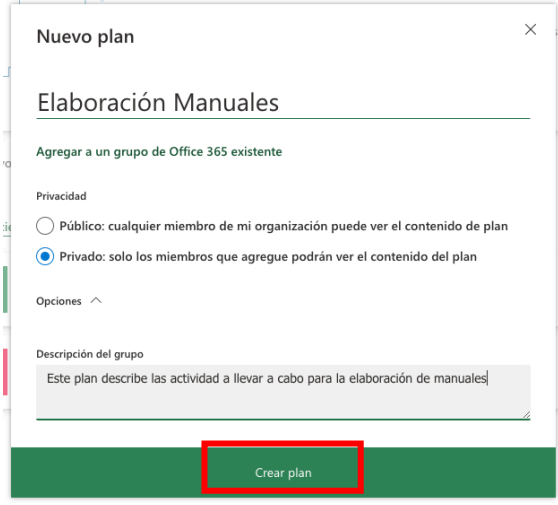

5. Se creará el plan y le aparecerá la pantalla para agregar tareas al plan. En caso de que no lo quiera hacer en este momento, dé clic en **Planner** para regresar al menú principal.

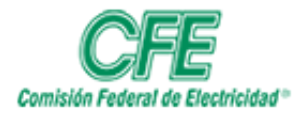

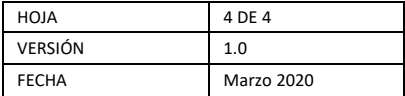

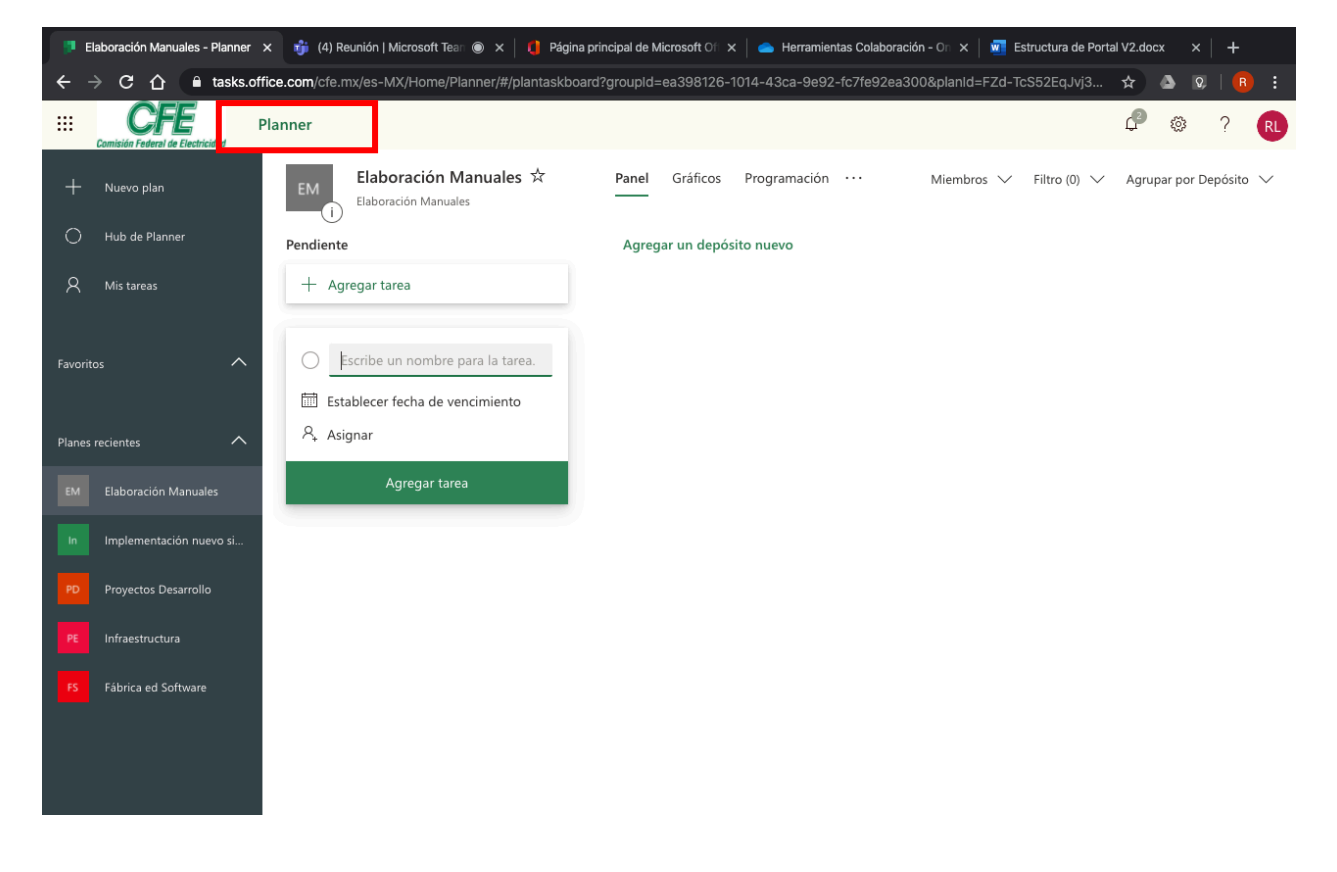